# 基于**ANSYS Workbench**的轴承结构有限元分析

#### 顾开创

上海理工大学机械工程学院,上海

收稿日期:2023年10月19日;录用日期:2023年11月21日;发布日期:2023年11月28日

#### 摘 要

利用**ANSYS Workbench**强大的动力学分析能力,对滑动轴承结构进行模态分析,和谐响应分析。首先 使用三维制图软件**UG**建立模型并将三维模型导入到我们的分析软件中,设置好对应的材料后进行网格划 分,然后求解出滑动轴承结构每一阶的固有频率与振型,然后分析滑动轴承结构在受到正压力的载荷时 的稳态响应,最后分析滑动轴承结构在发生共振时的应变和形变,从而得出结论,在使用这个滑动轴承 时尽量避免发生共振,尽可能的远离共振点。并且,对每个过程,运用控制变量的分析法,进行比较分 析。从而,尽可能全面的模拟发动机曲轴的大部分情况下的振动。

#### 关键词

**ANSYS Workbench**,滑动轴承结构,动力学分析

## **Finite Element Analysis of Bearing Structure Based on ANSYS Workbench**

#### **Kaichuang Gu**

School of Mechanical Engineering, University of Shanghai for Science and Technology, Shanghai

Received: Oct.  $19^{th}$ , 2023; accepted: Nov.  $21^{st}$ , 2023; published: Nov.  $28^{th}$ , 2023

#### **Abstract**

**Utilize the powerful dynamic analysis capabilities of ANSYS Workbench to perform modal analysis and harmonic response analysis on sliding bearing structures. Firstly, use the 3D mapping software UG to establish a model and import the 3D model into our analysis software. After setting the corresponding materials, perform grid division, and then solve for the natural frequencies and vibration modes of each order of the sliding bearing structure. Then, analyze the steady-state response of the sliding bearing structure under normal pressure load. Finally, analyze the strain and**  **deformation of the sliding bearing structure during resonance, and draw conclusions: when using this sliding bearing, try to avoid resonance and stay as far away from the resonance point as possible. And for each process, comparative analysis is conducted using the analysis method of control variables. Thus, simulate the vibration of the engine crankshaft in most cases as comprehensively as possible.**

#### **Keywords**

**ANSYS Workbench, Sliding Bearing Structure, Kinetic Analysis**

Copyright © 2023 by author(s) and Hans Publishers Inc. This work is licensed under the Creative Commons Attribution International License (CC BY 4.0). <http://creativecommons.org/licenses/by/4.0/>

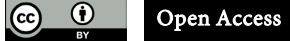

#### **1.** 选取几何模型

<span id="page-1-0"></span>首先找到一个几何模型[如图](#page-1-1) 1 所示,然后根据轴承结构[\[1\]](#page-13-0)的型号,确定模型的尺寸如图 2 所示,其 总高度为 100 mm。

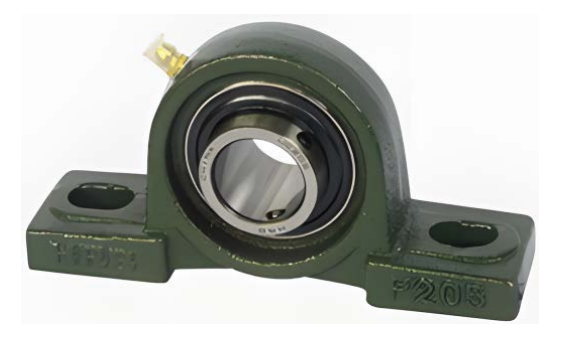

**Figure 1.** Bearing structure diagram 图 **1.** 轴承结构图

<span id="page-1-1"></span>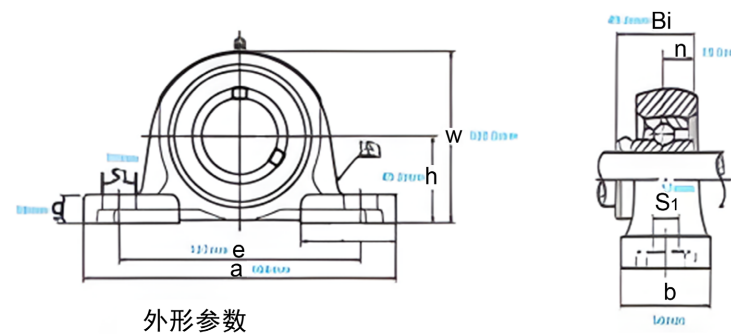

安装参数

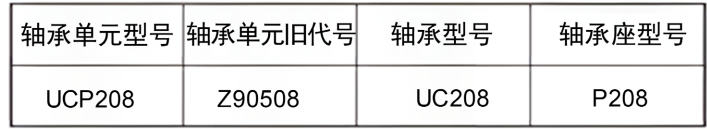

**Figure 2.** Bearing appearance and parameters 图 **2.** 轴承外型及参数

## **2.** 建立模型

使用 UG 对这个轴承结构进行建模,为了后续的工作做准备,[如图](#page-2-0) 3 所示:

<span id="page-2-0"></span>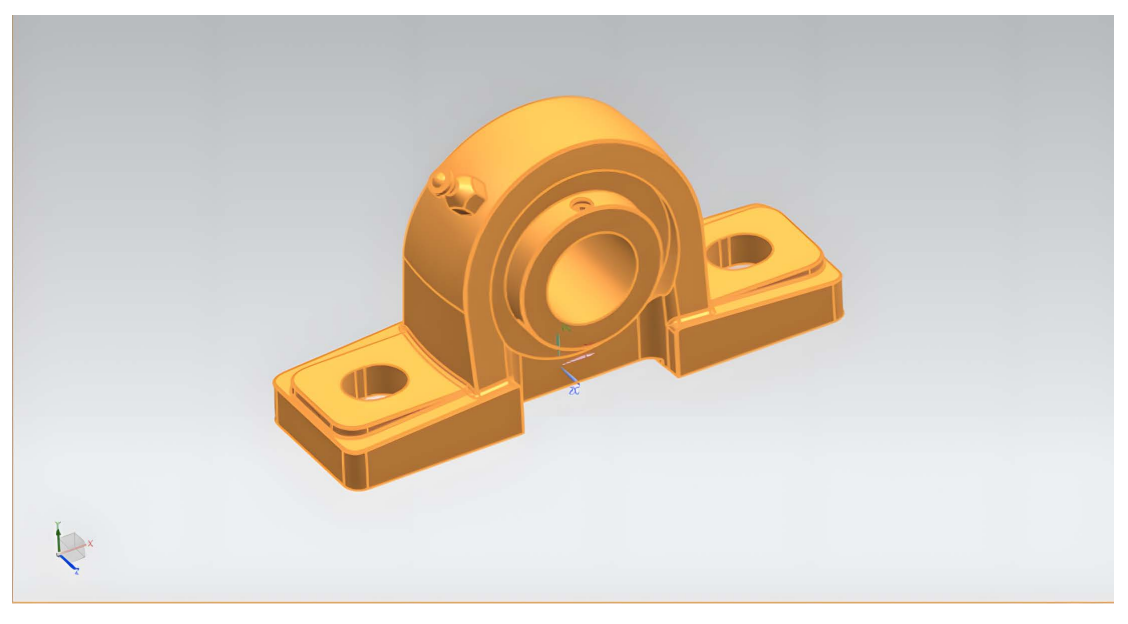

**Figure 3.** Bearing UG structure model 图 **3.** 轴承 UG 结构模型

#### **3.** 网格划分

在划分网格的时候,要先定义单元类型,然后定义材料的属性和单元的尺寸,然后用计算机自动划 分。首先将建好的几何模型导入有限元分析软件中,选择 Geometry-Import Geometry。

#### **3.1.** 定义材料属性

<span id="page-2-1"></span>定义材料属性,Q345 本次分析类型为弹塑性结构分析,需要定义结构的弹性模量、泊松比以及密度, 具体参数数值见[下图](#page-2-1) 4。

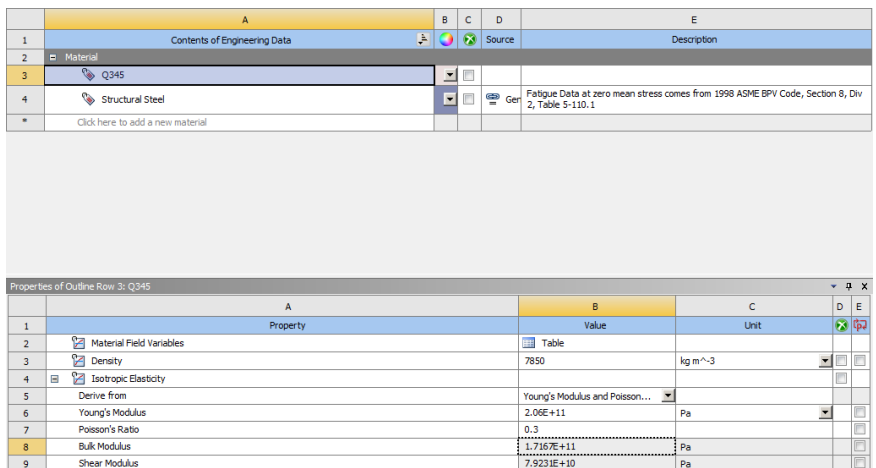

**Figure 4.** Material property diagram 图 **4.** 材料属性图

#### <span id="page-3-0"></span>**3.2.** 导入材料

将我们定义好的材料属性导入到我们要分析的模型里面: 如[右图](#page-3-0) 5[、图](#page-3-1) 6 所示, 导入 Q345。

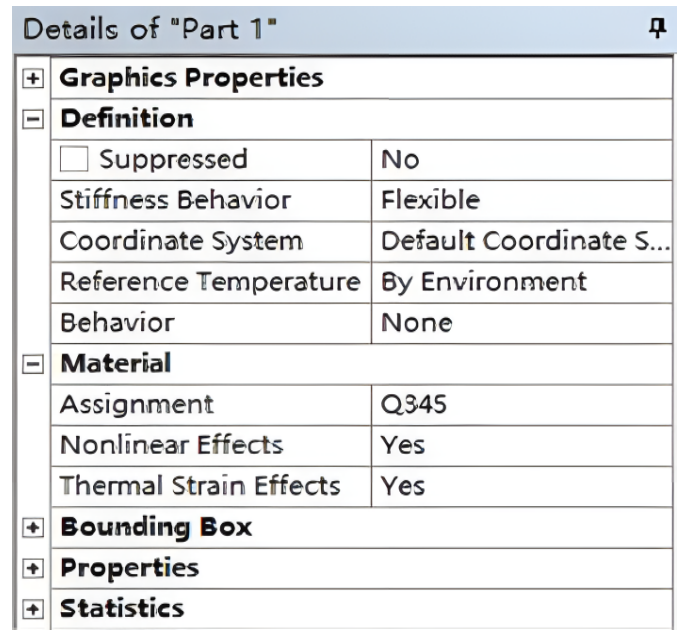

**Figure 5.** Material property setting diagram 图 **5.** 材料属性设置图

<span id="page-3-1"></span>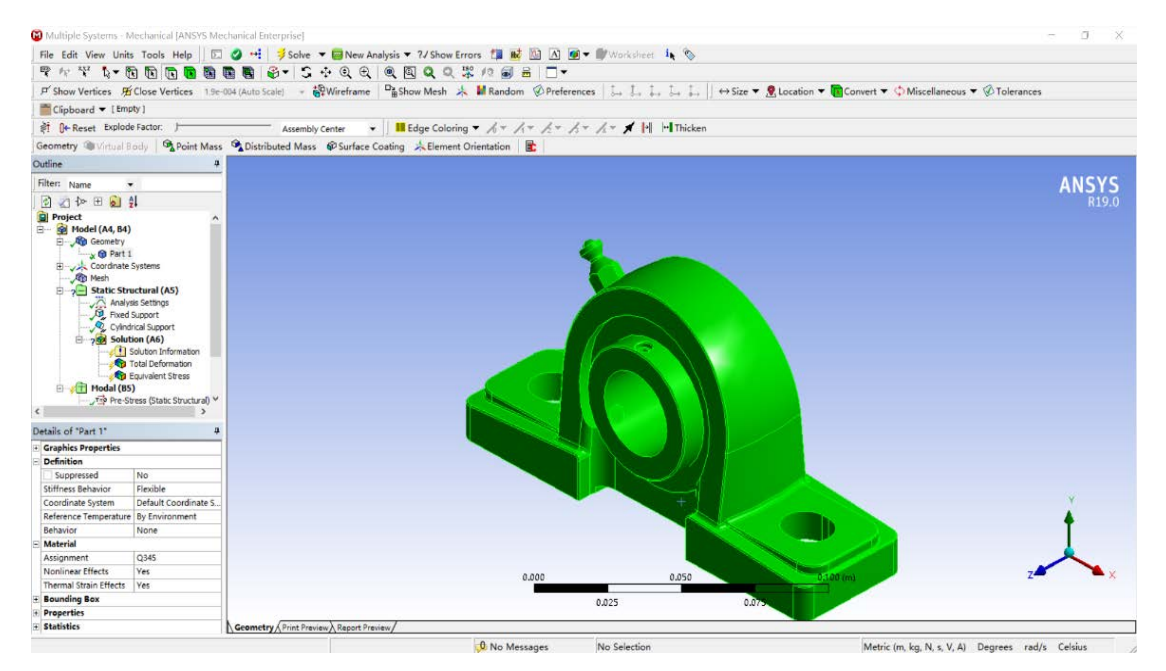

**Figure 6.** Material attribute import diagram 图 **6.** 材料属性导入图

## **3.3.** 设置单元尺寸

如[下图](#page-4-0) 7 所示设置单元尺寸为 5 mm。

<span id="page-4-0"></span>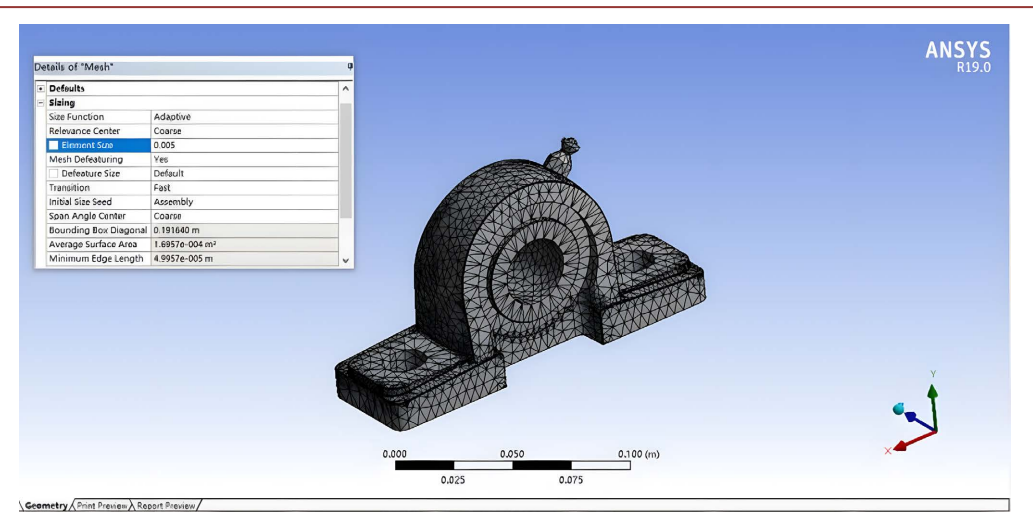

**Figure 7.** Unit size diagram 图 **7.** 单元尺寸图

开始进行网格划分:

进行网格划分,首先定义网格相关度为 50, 定义划分质量为 Medium, 定义划分方法为自动网格划 分形式,具体示意图如下。

因为轴承结构模型比较规则,在进行网格划分时,可以选择六面体形式的网格进行划分,划分如下 [图](#page-4-1) 8 [和图](#page-5-0) 9 所示。

网格尺寸对结构分析结果的准确性有很大的影响:尺寸过大会导致结构分析结果不准确,尺寸过小 会导致每次的计算分析时间较长。

<span id="page-4-1"></span>如[下图](#page-5-1) 10 所示,通过网格统计信息可以看到,该模型节点数量为 40,200 个,总单元数量为 23,292 个。

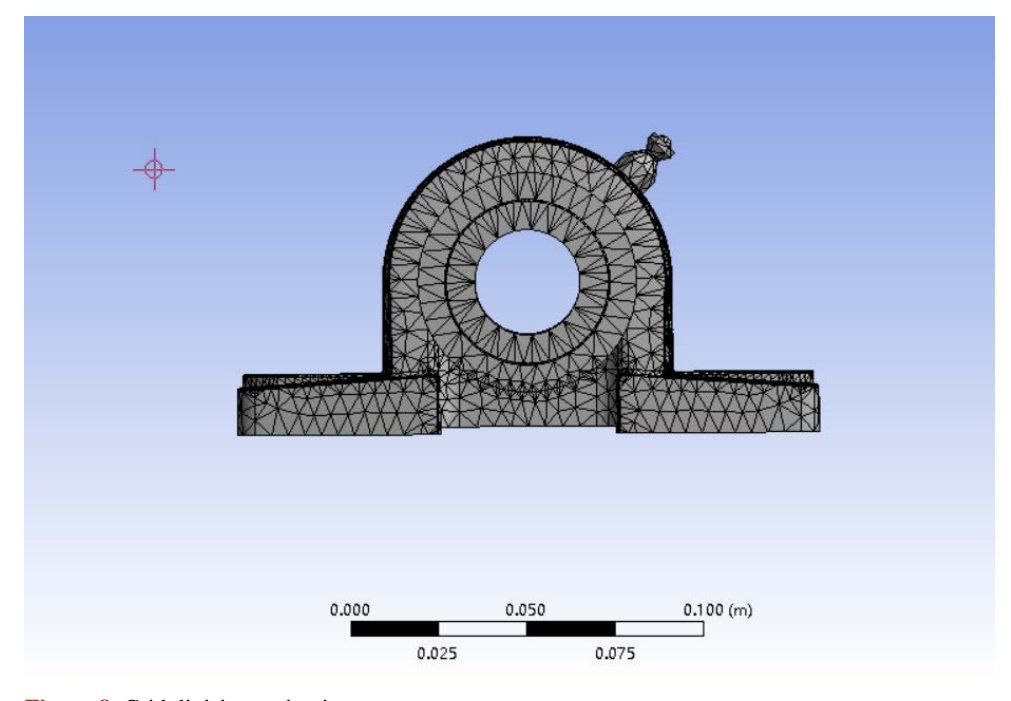

**Figure 8.** Grid division main view 图 **8.** 网格划分主视图

<span id="page-5-0"></span>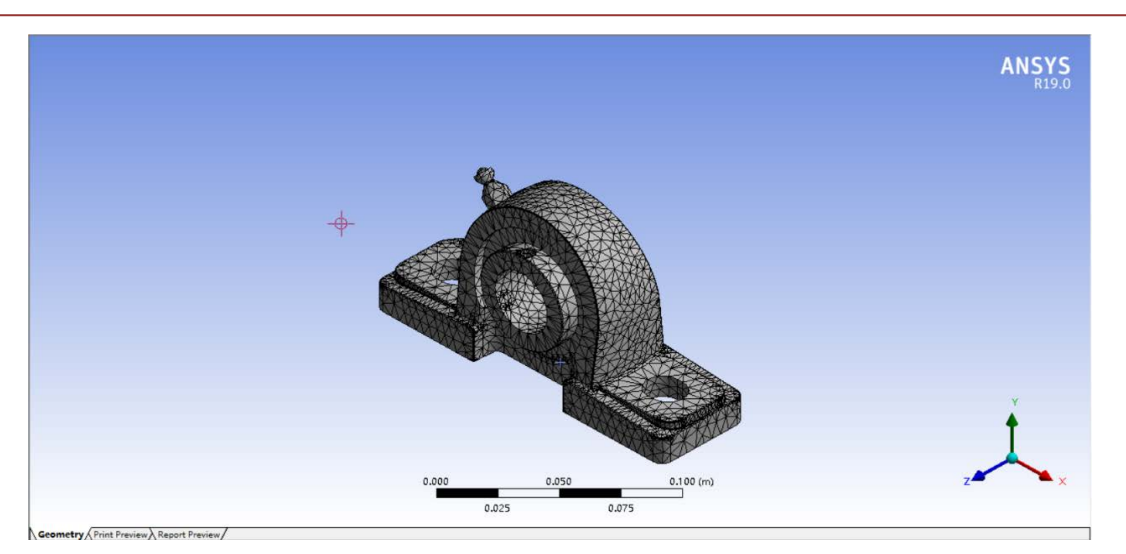

**Figure 9.** Grid division 3D diagram 图 **9.** 网格划分三维图

<span id="page-5-1"></span>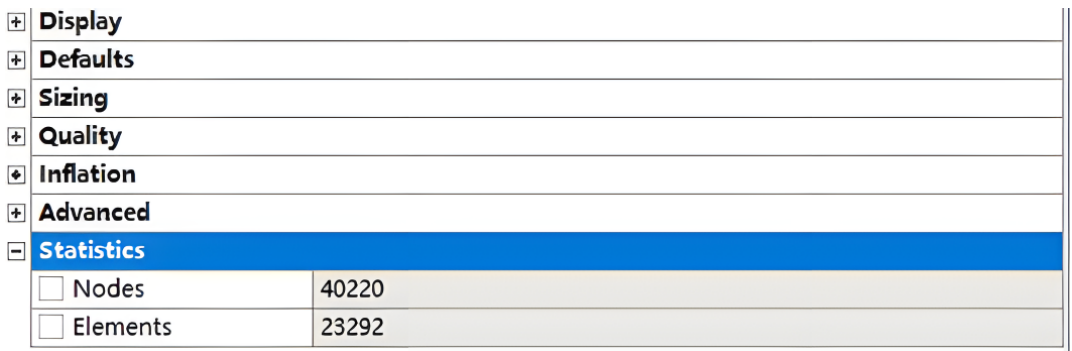

**Figure 10.** Grid information map 图 **10.** 网格信息图

## **4.** 约束及载荷施加

施加约束:底部固定,所以把底部固定住,螺栓孔固定即可,[如图](#page-5-2) 11 所示:

<span id="page-5-2"></span>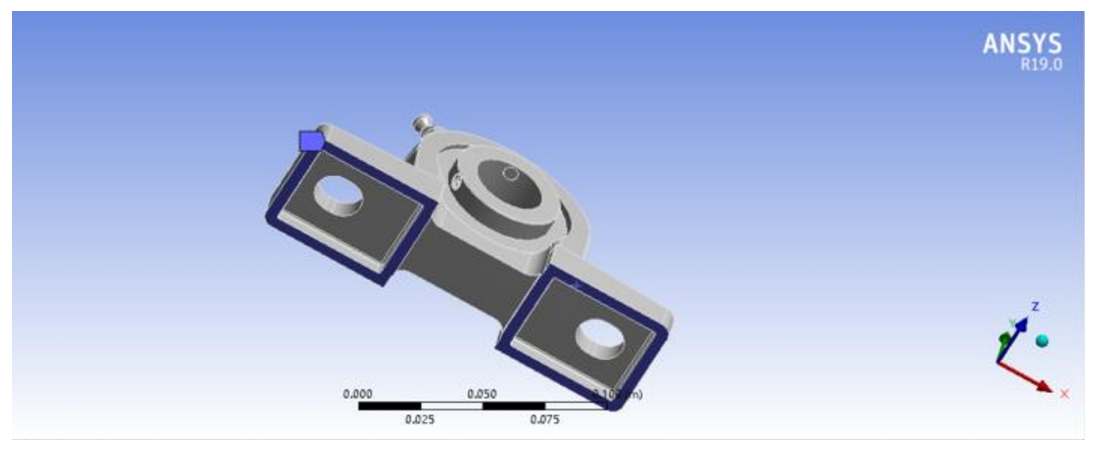

**Figure 11.** Applying constraints 图 **11.** 施加约束

<span id="page-6-0"></span>施加载荷:本次分析情形为静强度分析,主要目的是在于验证整个结构在承受以下载荷的情况下, 轴承结构是否能够安全运行。垂向荷载: 35,000 N。具体约束和加载情形如[下图](#page-6-0) 12 所示, 与实际情形 相符。

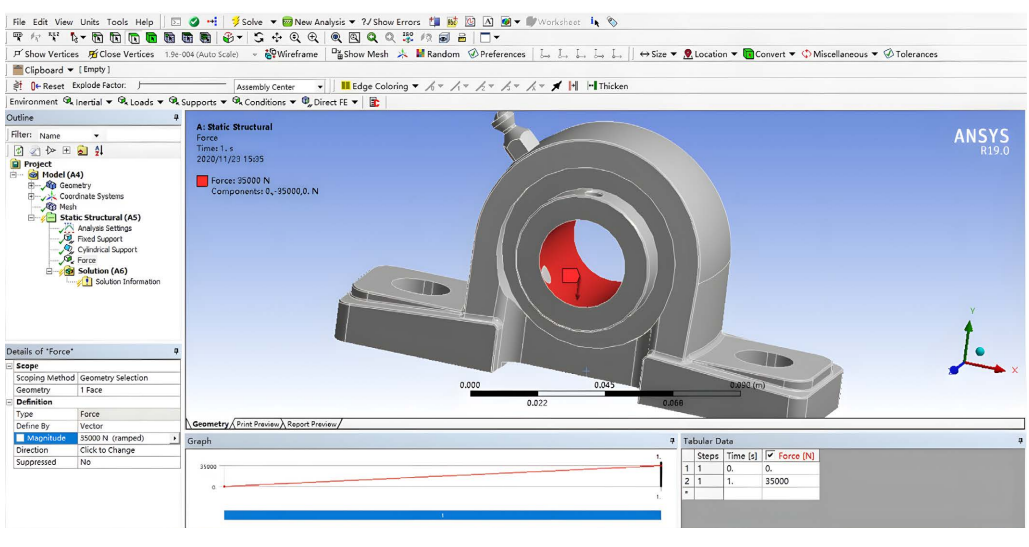

Figure 12. Constraint and load diagram 图 **12.** 约束与载荷图

## **5.** 查看结果

#### **5.1.** 结构变形结果

所有前处理设置完成之后就可以对模型查看结果。计算完成之后我们选择查看模型的等效应力 (Equivalent Stress)云图和总的变形量(Total Deformation)云图,首先查看轴承结构的变形结果。通过位移 [云图](#page-6-1) 13 可以看出,结构的最大位移为 9.351e−003 mm,发生在轴承结构的中间位置,与实际情形比较相 符。在轴承结构的其他位置,结构变形很小,位移云图以蓝色和绿色为主。

<span id="page-6-1"></span>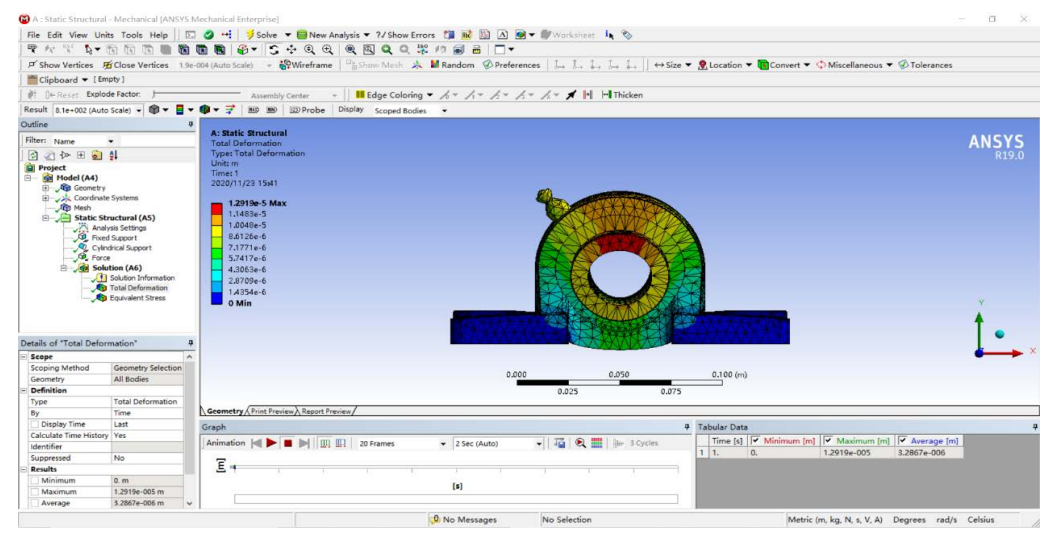

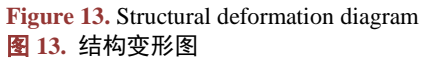

顾开创

整体结构的最大位移较小,并不会影响结构的正常运行,因此结构在此荷载工况下,能够安全稳定运行。

#### **5.2.** 结构应力结果

<span id="page-7-0"></span>计算完成之后我们查看模型的等效应力(Equivalent Stress)云图。通过查看结构应力[云图](#page-7-0) 14 可以看出, 结构最大 Mises 应力为 67.524 Mpa, 发生在轴承结构的边缘位置, 此数值远低于材料的屈服强度, 因此 结构足够安全。

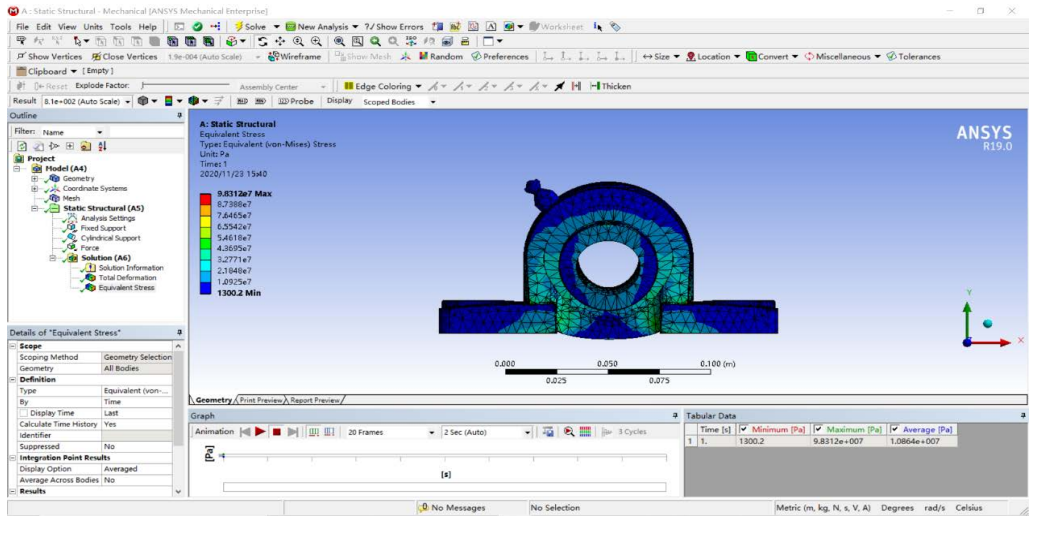

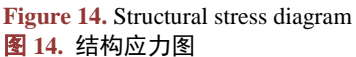

在轴承结构的其他位置,应力云图以蓝色和绿色分布为主,大部分区域的 Mises 应力都比较小,说 明承受上述载荷的工况下,结构能够正常运行,不会发生破坏。

#### **6.** 轴承结构的六阶模态分析

模态分析是研究结构动力特征一种近代方法,是系统辨别方法在工程振动领域中的应用。模态是机 械结构的固有振动特征,每一个模态具有特定的固有频率、阻尼比和模态振型。这些模态参数可以由计 算或试验分析取得,这样一个计算或试验分析过程称为模态分析。这个分析过程如果是由有限元计算的 方法取得的,则称为计算模态分析;如果通过试验将采集的系统输入与输出信号经过参数识别获得模态 参数,称为试验模态分析。通常,模态分析都是指试验模态分析[\[2\]](#page-13-1)。

轴承结构对于整个运转体系起到承上启下的作用,同时,该结构的自然振动频率不能与驱动电机激 励频率相互接近,避免发生共振。

为了研究轴承结构的振动频率特征[\[3\]](#page-13-2),这里对轴承结构单独进行了模态分析,取分析阶数为6阶。 前 6 阶的频率数值以及各阶的振型云图[如图](#page-8-0) 15 所示。

如[下图](#page-8-1) 16 所示为一阶模态分析。

如[下图](#page-8-2) 17 所示为二阶模态分析。

如[下图](#page-8-3) 18 所示为三阶模态分析。

如[下图](#page-9-0) 19 所示为四阶模态分析。

如[下图](#page-9-1) 20 所示为五阶模态分析。

如[下图](#page-9-2) 21 所示为六阶模态分析。

<span id="page-8-0"></span>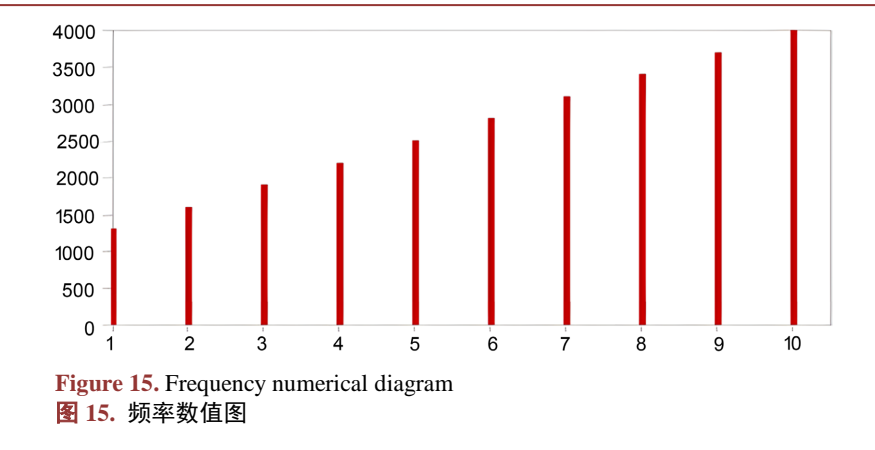

<span id="page-8-1"></span>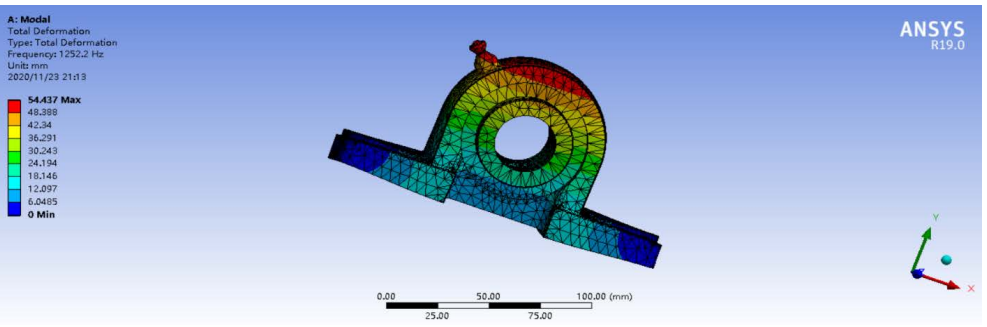

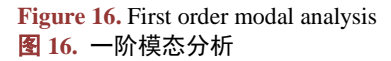

<span id="page-8-2"></span>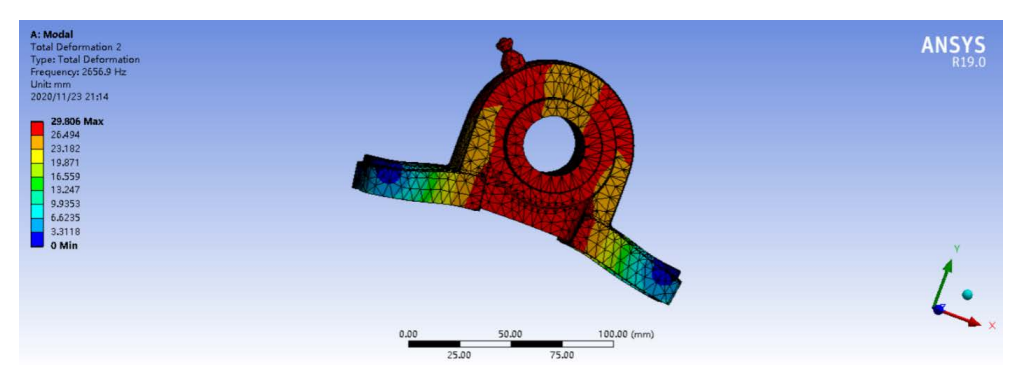

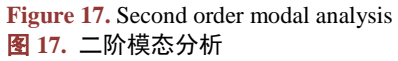

<span id="page-8-3"></span>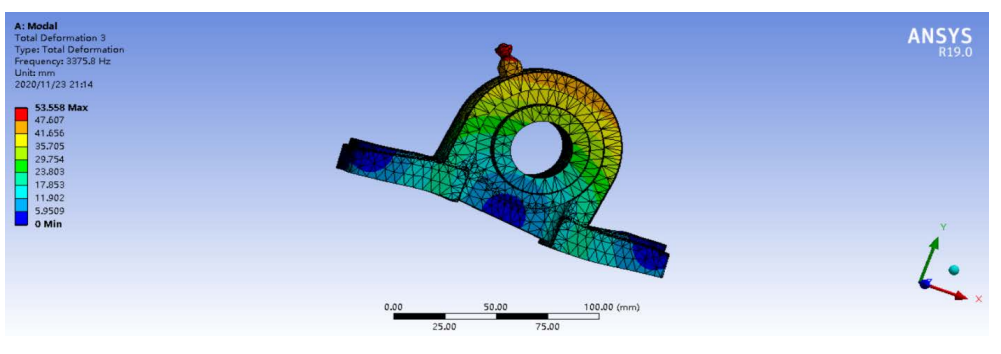

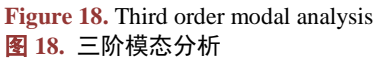

<span id="page-9-0"></span>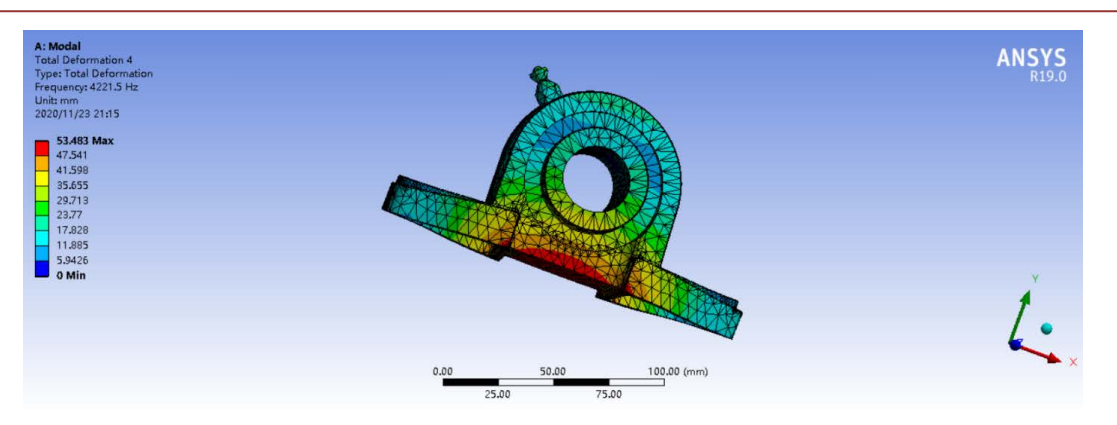

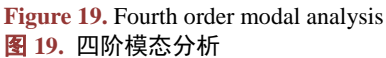

<span id="page-9-1"></span>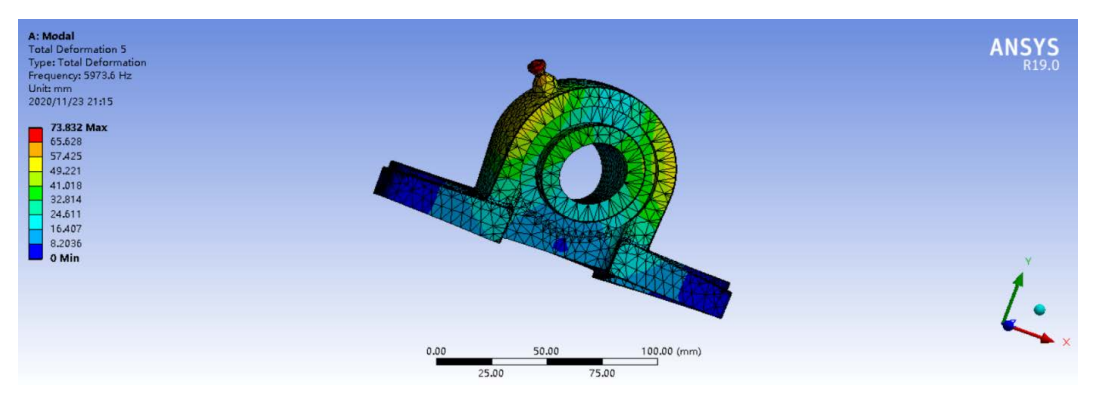

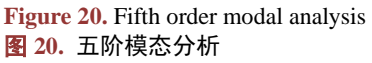

<span id="page-9-2"></span>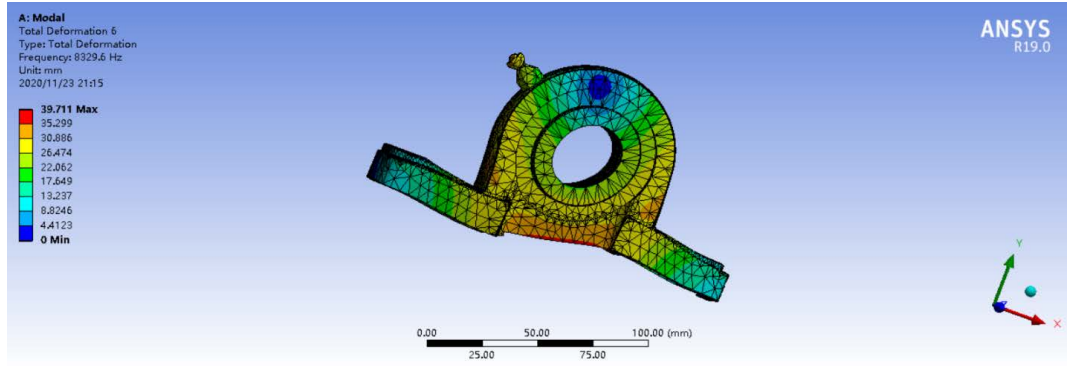

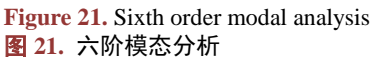

## **7.** 谐响应分析

谐响应分析用于确定线性结构在承受随时间按正弦(简谐)规律变化的荷载时的稳态响应,分析过程中 只计算结构的稳态受迫振动,不考虑激振开始时的瞬态振动,谐响应分析的目的在于计算出结构在几种 频率下的响应值(通常为位移)对频率的曲线,从而使设计人员能预测结构的持续性动力特征,验证设计是 否能克服共振、疲劳以及其他受迫振动引起的有害效果。

谐响应分析可采用完全法,缩减法,模态叠加法求解。当然,视谐响应分析为瞬态动力学分析的特

例,将简谐载荷定义为时间历程的载荷函数,采用瞬态动力学分析的全套方法求解也是可以的,但需要 花费较长的计算时间。

谐响应需要选取一个特定的面来表示出应力与变形随着频率的变化而变化的关系,选取的面应该有 大的变形能较为明显的体现出力的变化的关系,所以我们选择滑动轴承的地面作为响应面[\[4\]](#page-13-3)。[如图](#page-10-0) 22 所示:

<span id="page-10-0"></span>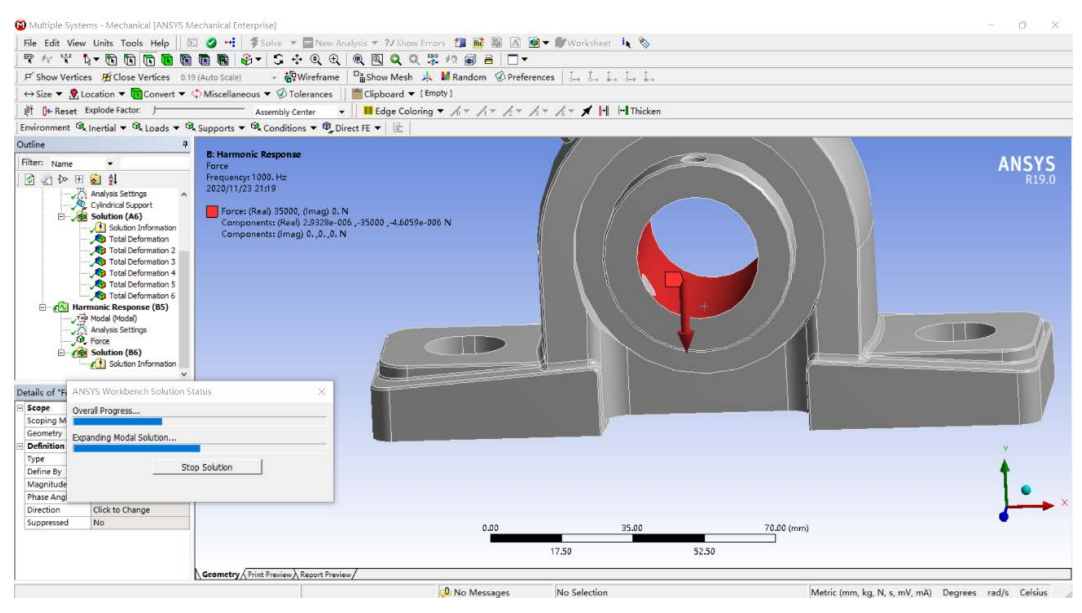

**Figure 22.** Selecting the response surface 图 **22.** 选取响应面

<span id="page-10-1"></span>选取 1000~4000 HZ, 进行分析: 谐响应分析形变图如[下图](#page-10-1) 23:

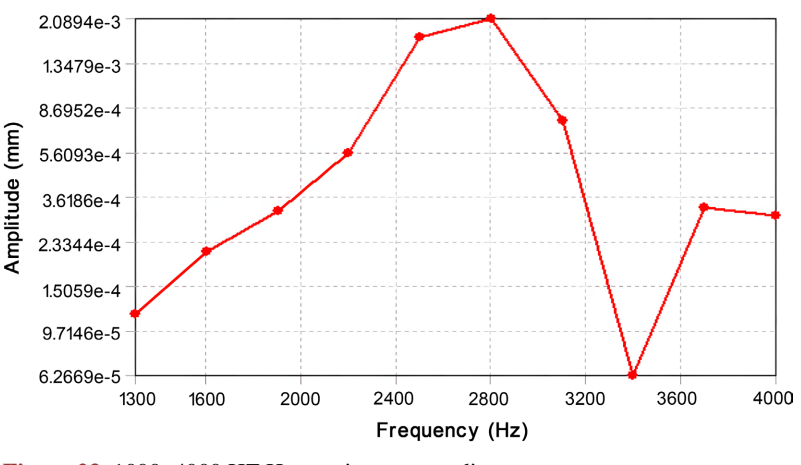

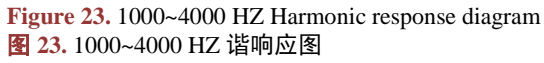

结论: 根据我们得到的上图, 我们可以清晰的看到当频率为 2800 HZ 时形变和应力最大, 为了进一 步的确定我们的结论,下面我们进行不同频率区间上的不同坐标轴之间的对比分析。

当频率为 1300~1700 HZ 时,这个频率段远离 2800 HZ,在这个区间内的 X 轴方向上的应力图和应变 图如下图所示:

<span id="page-11-0"></span>(1) 在 1300~1700 HZ x 轴上应力变化如[下图](#page-11-0) 24 所示:

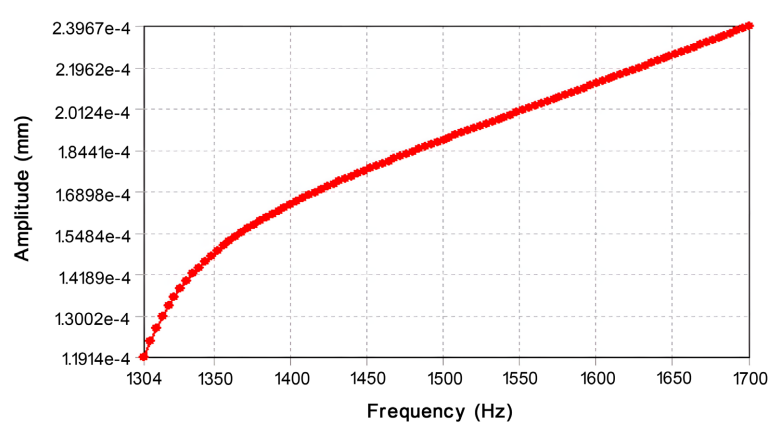

**Figure 24.** 1300~1700 HZ x-axis stress variation diagram 图 **24.** 1300~1700 HZ x 轴应力变化图

<span id="page-11-1"></span>(2) 在 2600~3000 HZ x 轴上应力变化如[下图](#page-11-1) 25 所示:

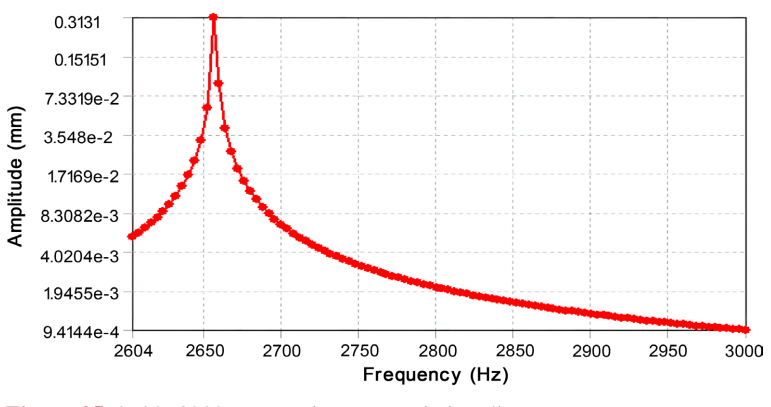

**Figure 25.** 2600~3000 HZ x-axis stress variation diagram 图 **25.** 2600~3000 HZ x 轴应力变化图

<span id="page-11-2"></span>(3) 在 1300~1700 HZ y 轴上应力变化如[下图](#page-11-2) 26 所示:

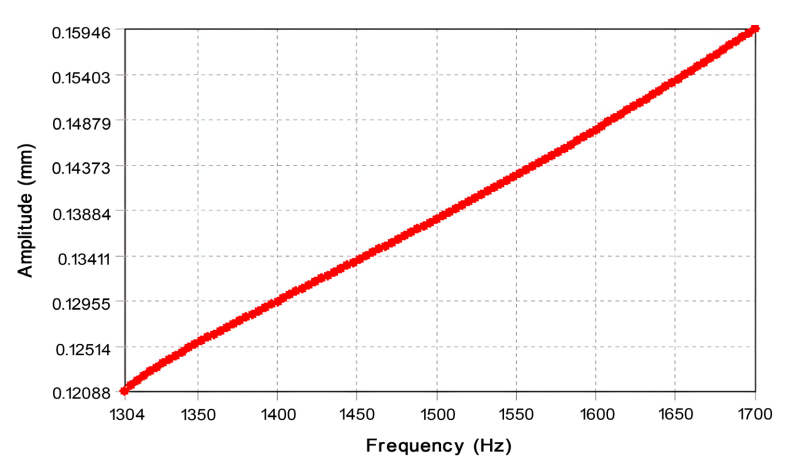

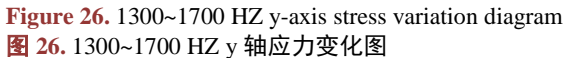

<span id="page-12-0"></span>(4) 在 2600~3000 HZ y 轴上应力变化如[下图](#page-12-0) 27 所示:

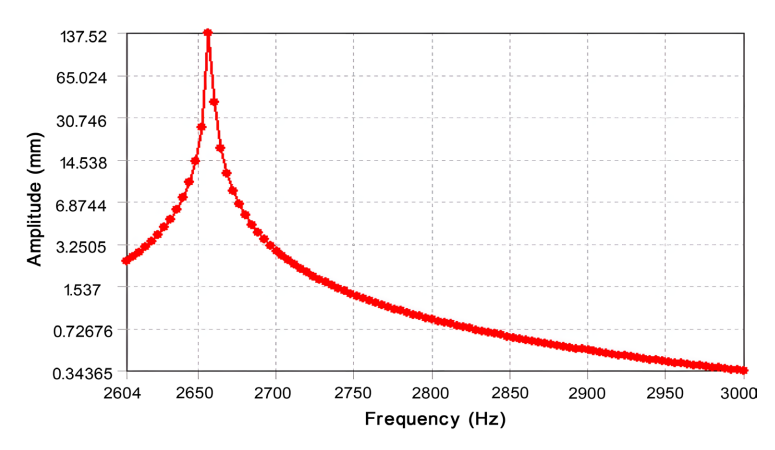

**Figure 27.** 2600~3000 HZ y-axis stress variation diagram 图 **27.** 2600~3000 HZ y 轴应力变化图

<span id="page-12-1"></span>(5) 在 1300~1700 HZ z 轴上应力变化如[下图](#page-12-1) 28 所示:

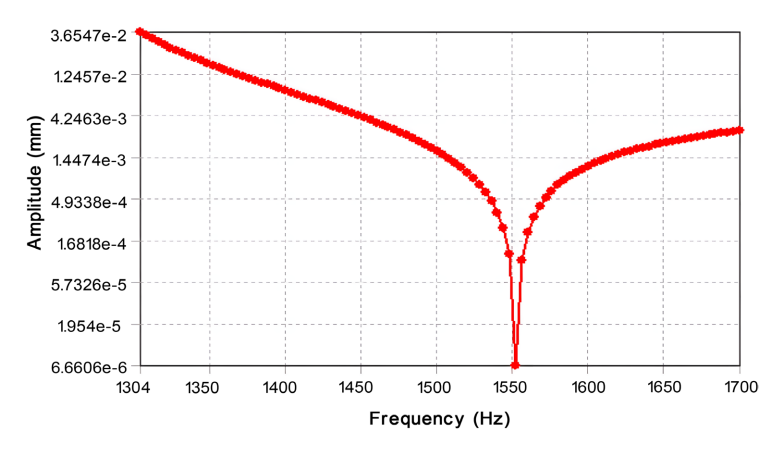

**Figure 28.** 1300~1700 HZ y-axis stress variation diagram 图 **28.** 1300~1700 HZ y 轴应力变化图

<span id="page-12-2"></span>(6) 在 2600~3000 HZ z 轴上应力变化如[下图](#page-12-2) 29 所示:

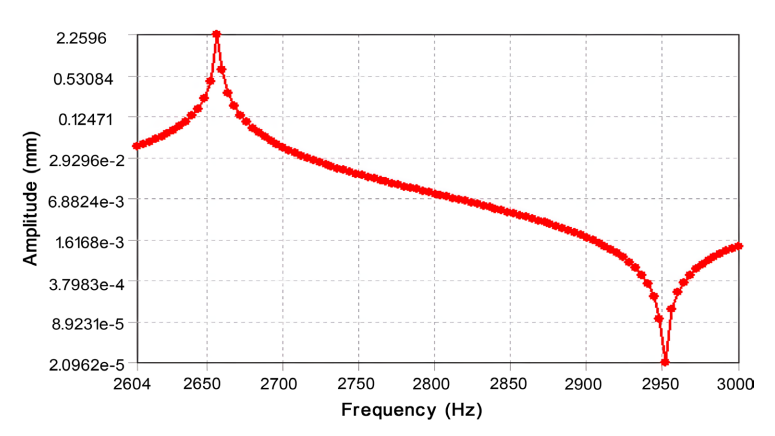

**Figure 29.** 2600~3000 HZ y-axis stress variation diagram 图 **29.** 2600~3000 HZ y 轴应力变化图

#### **8.** 结论

根据我们对于轴承结构的谐响应分析,不难看出在 2800 HZ 的时候共振最严重,造成的形变和应力 最大。所以我们在使用的时候一定要注意尽量避开共振的频率。

## 参考文献

<span id="page-13-0"></span>[1] 逯世廷. 滑动轴承材料选择与加工工艺研究[J]. 现代经济信息, 2019(21): 376.

- <span id="page-13-1"></span>[2] 杨军, 杨世文, 王京涛, 罗鑫源. 基于 ANSYS 的轴承座的模态分析[J]. 机械工程与自动化, 2011(4): 56-57, 60.
- <span id="page-13-2"></span>[3] 付杨杨, 孙军, 李彪, 黄祥, 贾卫. 滑动轴承性能测试的研究现状与展望[J]. 机械设计, 2019, 36(6): 7-13.

<span id="page-13-3"></span>[4] 詹军, 徐向荣, 尹忠杰. 轴承座装配体的有限元分析[J]. 机械研究与应用, 2016, 29(5): 9-11, 14.